#### **GUIDA per il pagamento su piattaforma "PAGO IN RETE"**

La presente guida contiene le istruzioni per effettuare i pagamenti (*es. pagamento del contributo, sia della quota obbligatoria che di quella volontaria*), per l'anno scolastico 2021/2022.

• Collegarsi al portale **Pago in Rete** dal seguente link

<https://www.istruzione.it/pagoinrete/>

e cliccare in alto a destra su "**ACCEDI**".

- Inserire Username e Password creati in fase di registrazione oppure entrare tramite **SPID**
- Una volta effettuato l'accesso, cliccare su **VAI A PAGO IN RETE SCUOLE** come indicato nell'immagine

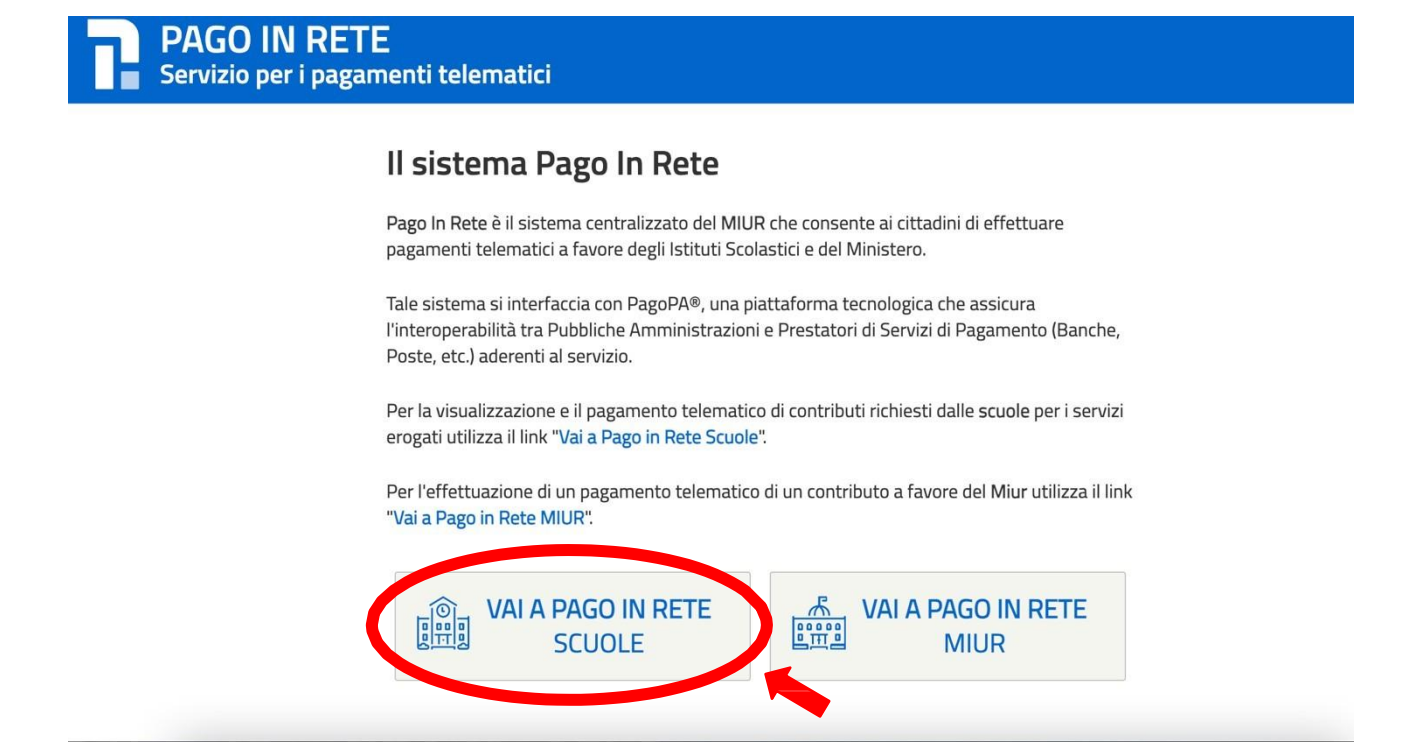

• Nella schermata successiva cliccare su **"VERSAMENTI VOLONTARI"**

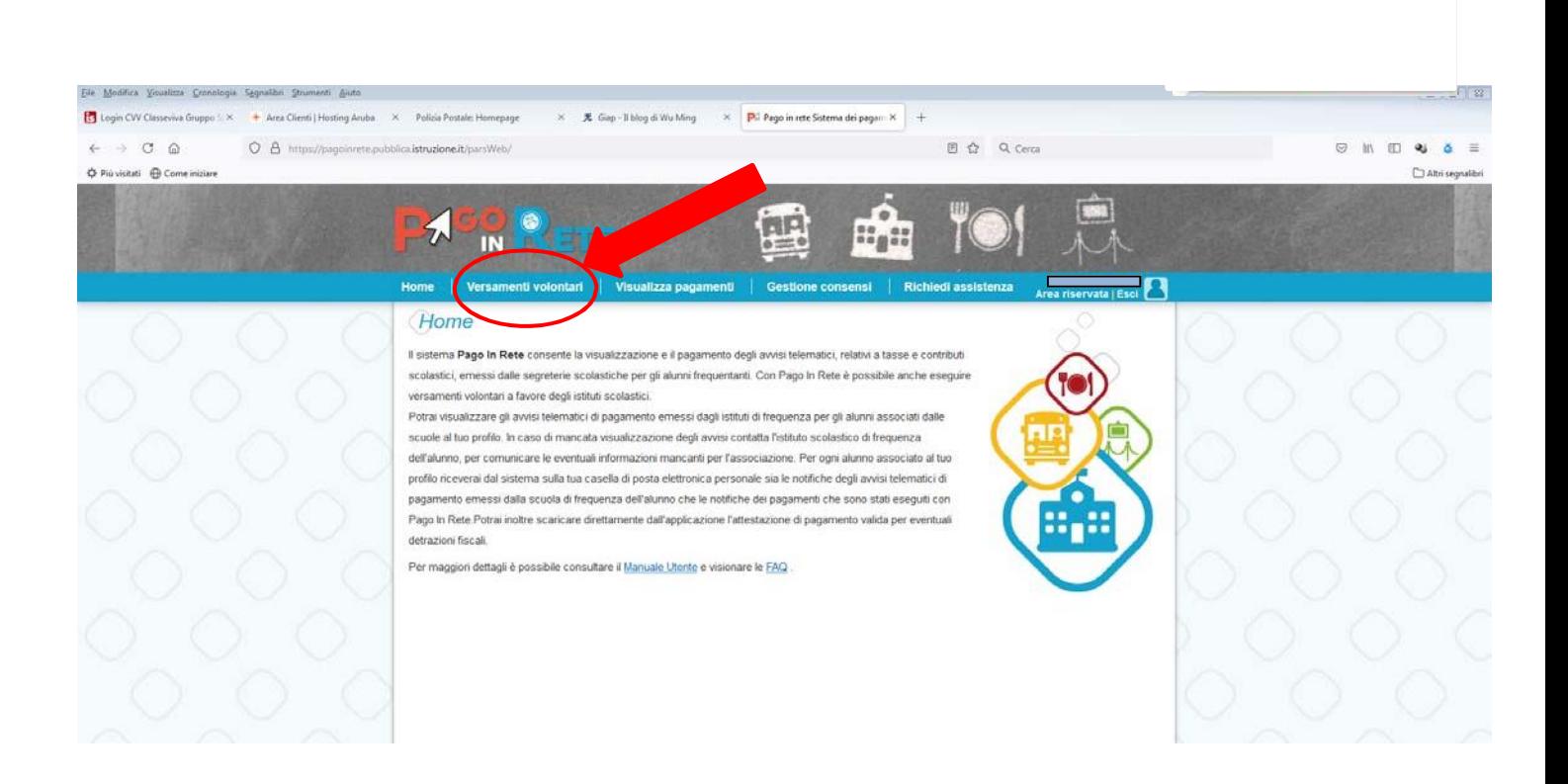

Per ricercare il nostro istituto scolastico inserire nel campo a destra evidenziato nell'immagine ilcodice meccanografico dell'Istituto

# ‐ **MBIC8E2001** ‐ e cliccare su **Cerca**

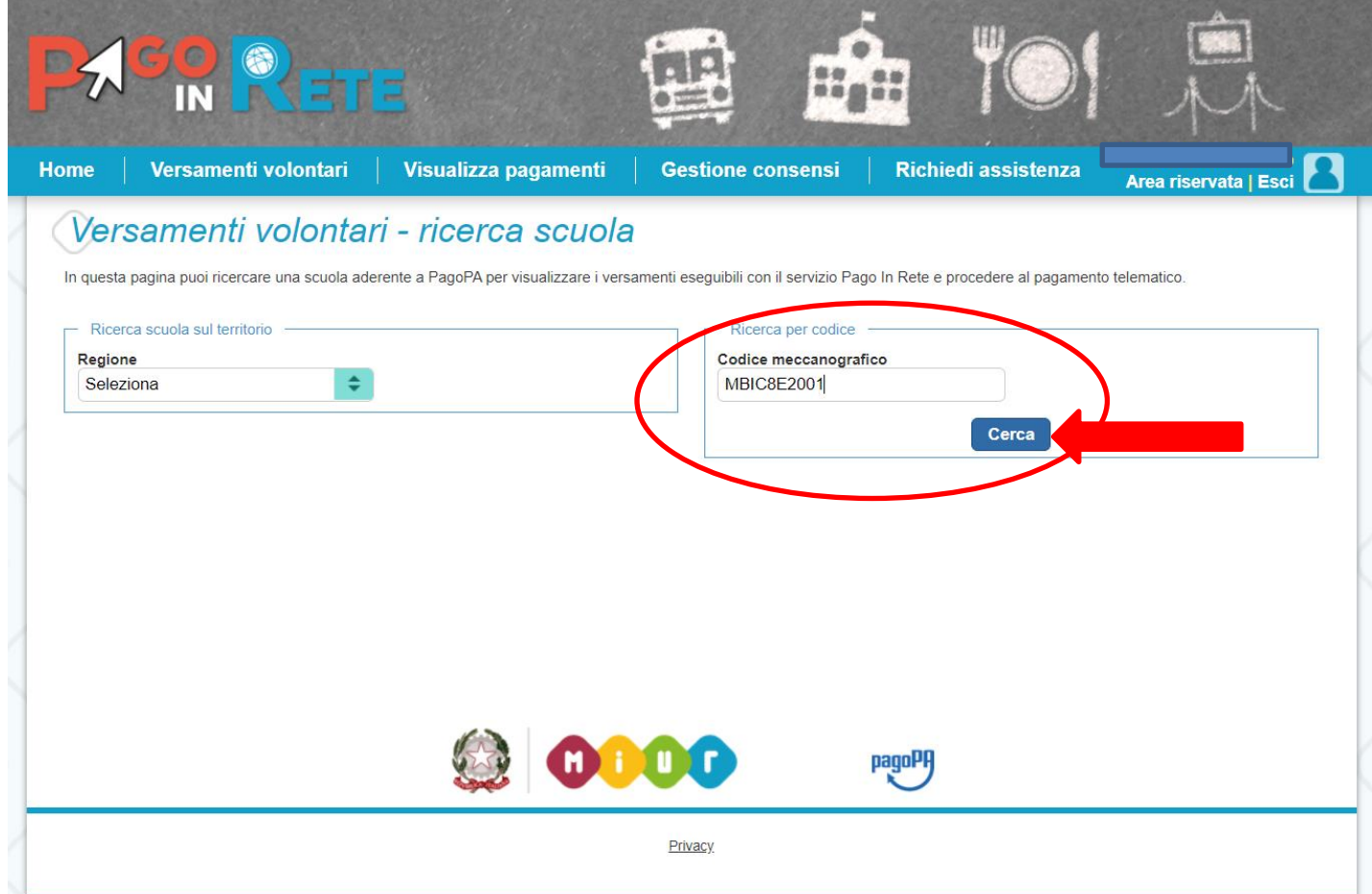

• In corrispondenza dell'IC II VIA STELVIO, cliccare su **AZIONI**

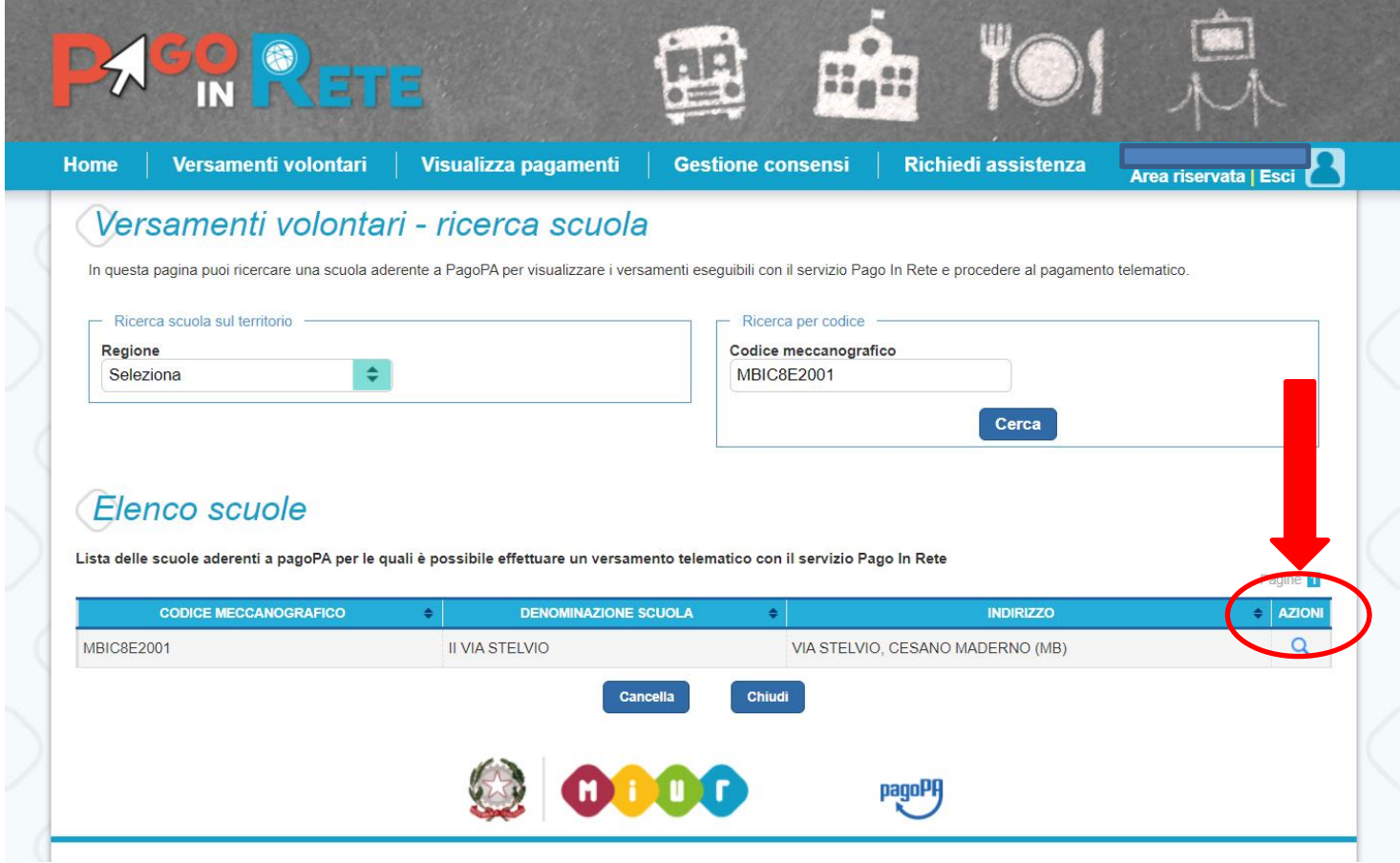

• Nella schermata successiva apparirà un elenco di tutte le operazioni di pagamento attivate. Cliccare sul simbolo **€ (Esegui il pagamento).**

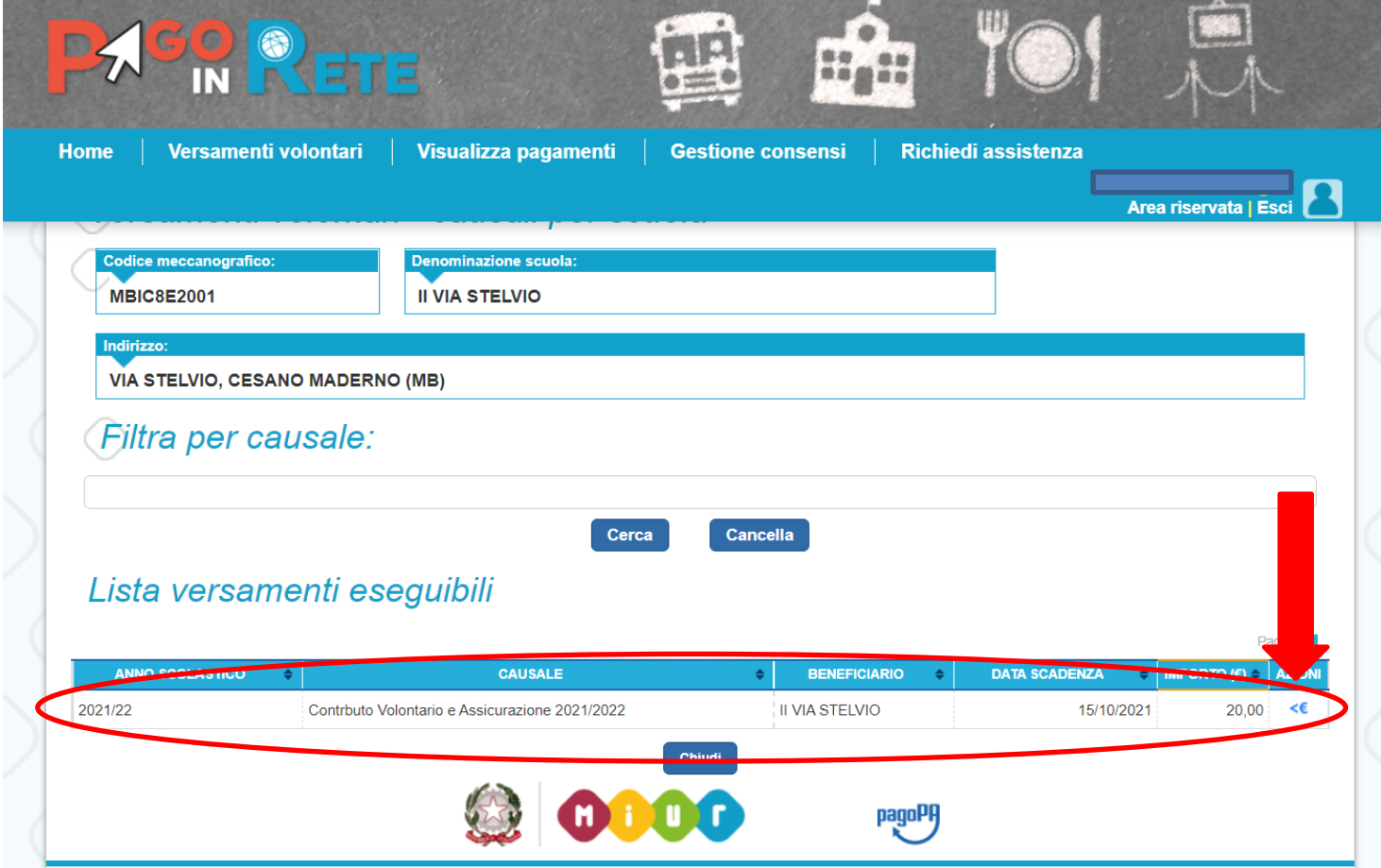

• Completare i campi indicati con l'asterisco rosso (\*) con i dati richiesti e cliccare su **"EFFETTUA IL PAGAMENTO"**

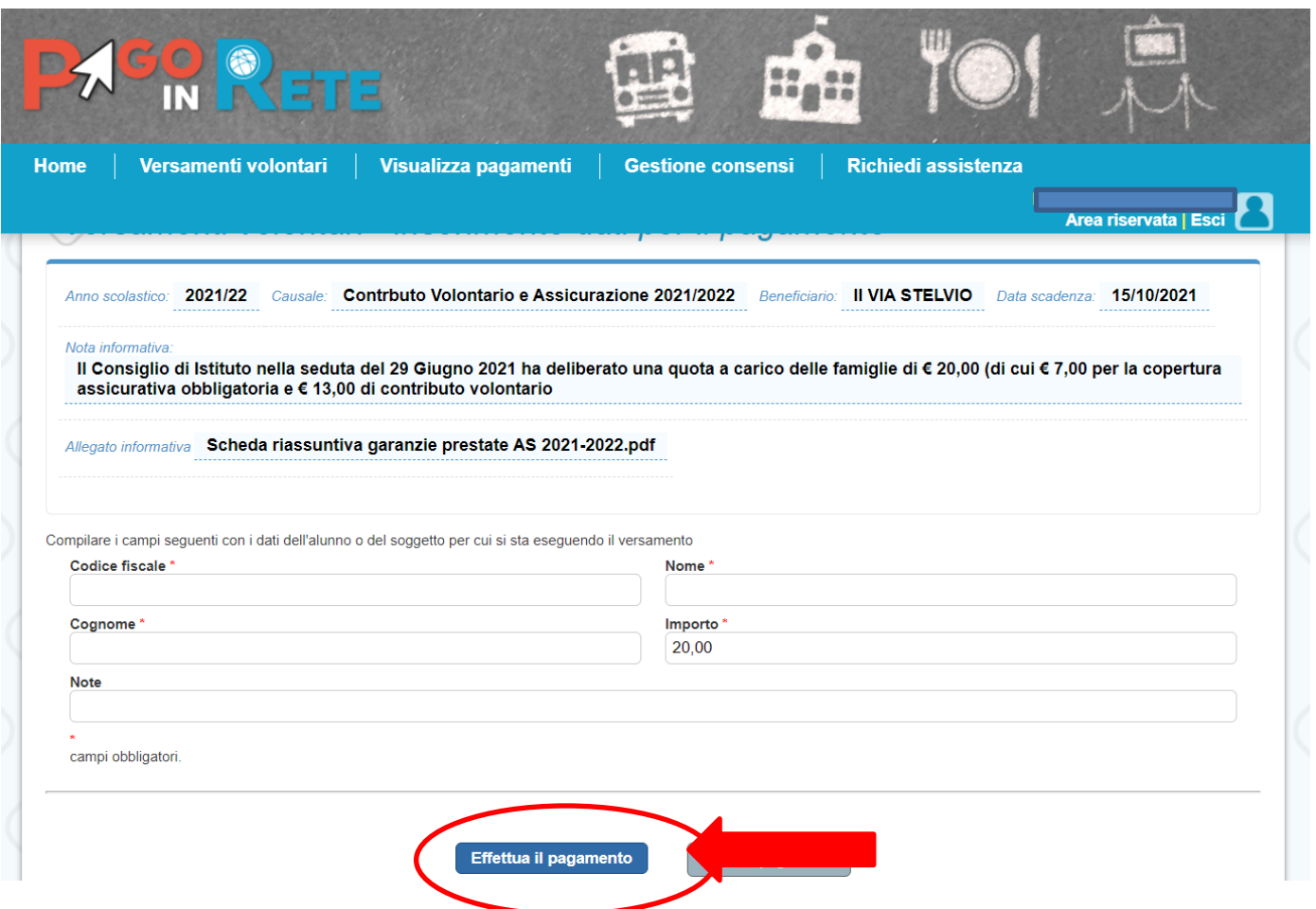

- Nella schermata successiva sarà possibile procedere con il pagamento attraverso due modalità:
- 1) Pagamento online (Procedi con il pagamento immediato)
- 2) Pagamento offline (Scarica documento di pagamento)

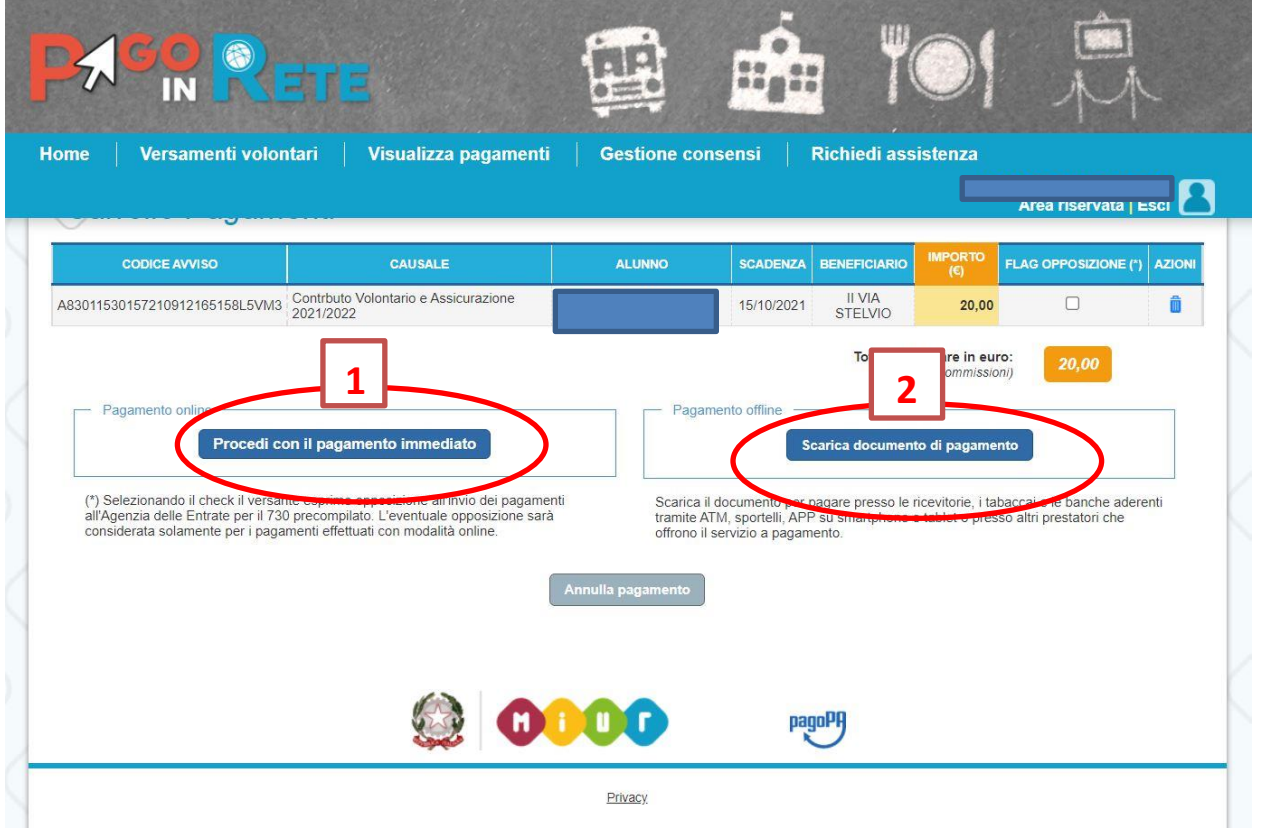

## **1) Pagamento online**

Questa modalità consente all'utente di eseguire immediatamente il pagamento tramite bonifico bancario/postale, carta di credito/debito/prepagata o altre modalità di pagamento telematico. In tal caso, dopo aver cliccato su

"**Procedi con il pagamento immediato**" l'utente viene reindirizzato sul sistema **PagoPA,** al quale si accede con il proprio SPID.

Dopo aver effettuato il pagamento, l'utente viene reindirizzato nuovamente sul sistema **Pago inRete** che mostrerà l'esito del pagamento.

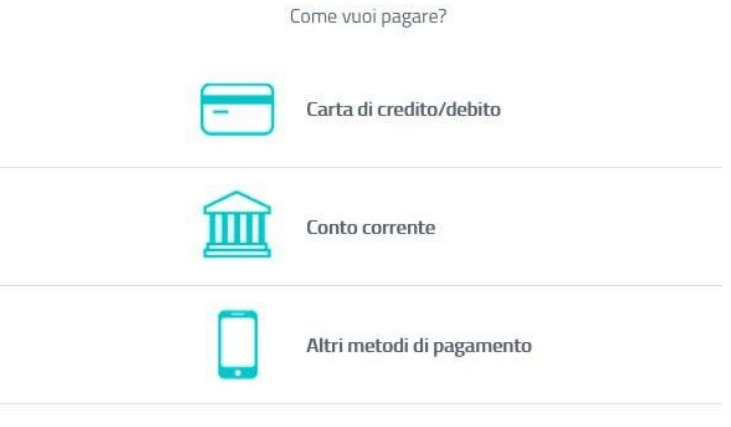

#### **2) Pagamento offline**

Questa modalità consente all'utente di eseguire il pagamento presso ricevitorie, tabaccai, uffici postali, ATM abilitati, sportelli bancari oppure online sul sito della propria banca. In tal caso, dopo aver cliccato su "**Scarica documento di pagamento**" l'utente visualizza il docu‐ mento di pagamento che riporta, in basso a sinistra, il **codice a barre** e, in basso a destra, il **QR code.** Questi codici dovranno essere mostrati presso il punto di pagamento prescelto per effettuare il pagamento.

Cliccando nella barra in alto su "**Visualizza pagamenti**" sarà possibile visualizzare l'elenco deipagamenti disposti, lo stato dei pagamenti (In attesa di ricevuta/Pagato), la ricevuta di pa‐ gamento e l'attestazione di pagamento per le detrazioni previste.

## **Si ricorda che le famiglie hanno la possibilità di avvalersi della detrazione fiscale dei contributi versati alla scuola ai sensi dell'art. 13 della Legge n. 40/2007.**

Nel caso in cui l'utente non intenda avvalersi di tale possibilità, prima di eseguire il pagamento dovrà flaggare il quadratino "**FLAG OPPOSIZIONE**", in questo modo l'utente decide di non rendere disponibili all'Agenzia delle Entrate i dati relativi a tali spese ed erogazioni e, quindi, di non farli inserire nella propria dichiarazione dei redditi precompilata.